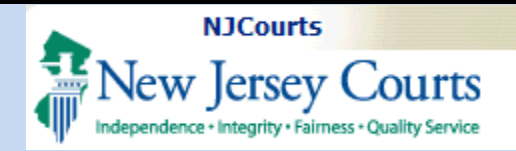

### **Topic:**

eCourts- eFile Confidential Documents

#### **Summary:**

This guide will explain how users can apply a confidential access restriction to an attachment when e-filing in eCourts.

### **Audience:**

Attorneys and e-filers

### **Support:**

For support, please contact the Judiciary Help Desk at 609-421-6100.

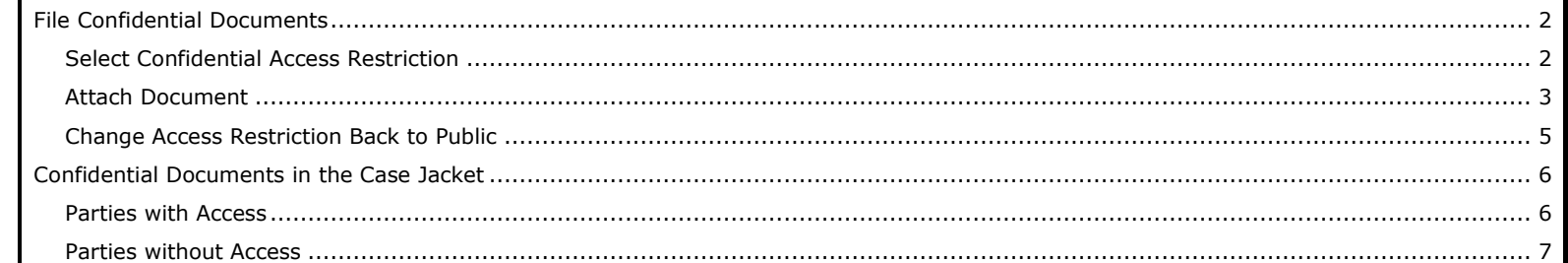

**Table of Contents**

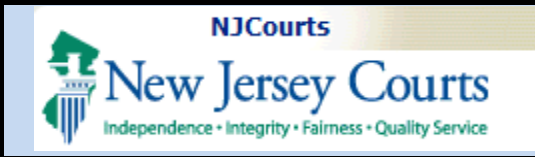

<span id="page-1-0"></span>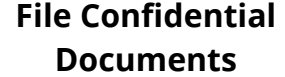

#### <span id="page-1-1"></span>**Select Confidential Access Restriction**

In most cases, the access restriction will default to "Public". The restriction can be changed to "Confidential" on the *Upload Documents* screen. Filers must set the access restriction to "Confidential" first, then attach the document after.

- 1. Click the checkbox to certify that personal identifiers have been redacted.
- 2. Under the *Access Restriction* column, click the arrow to expand the options. Select **Confidential**.
- 3. A pop-up will display court rules for excluding records from public access. Click the **arrow** ► to expand the court rules under each section.

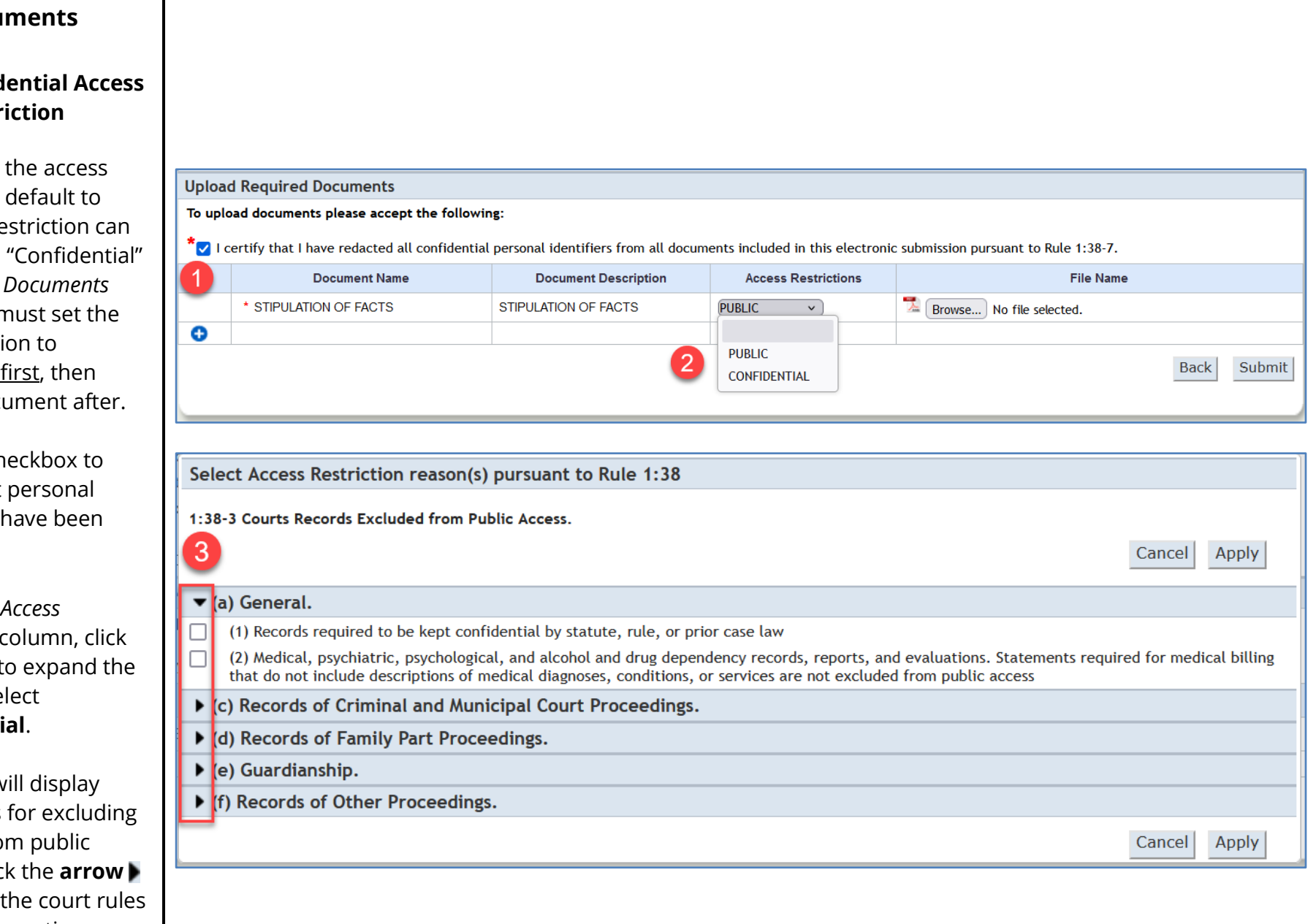

<span id="page-2-0"></span>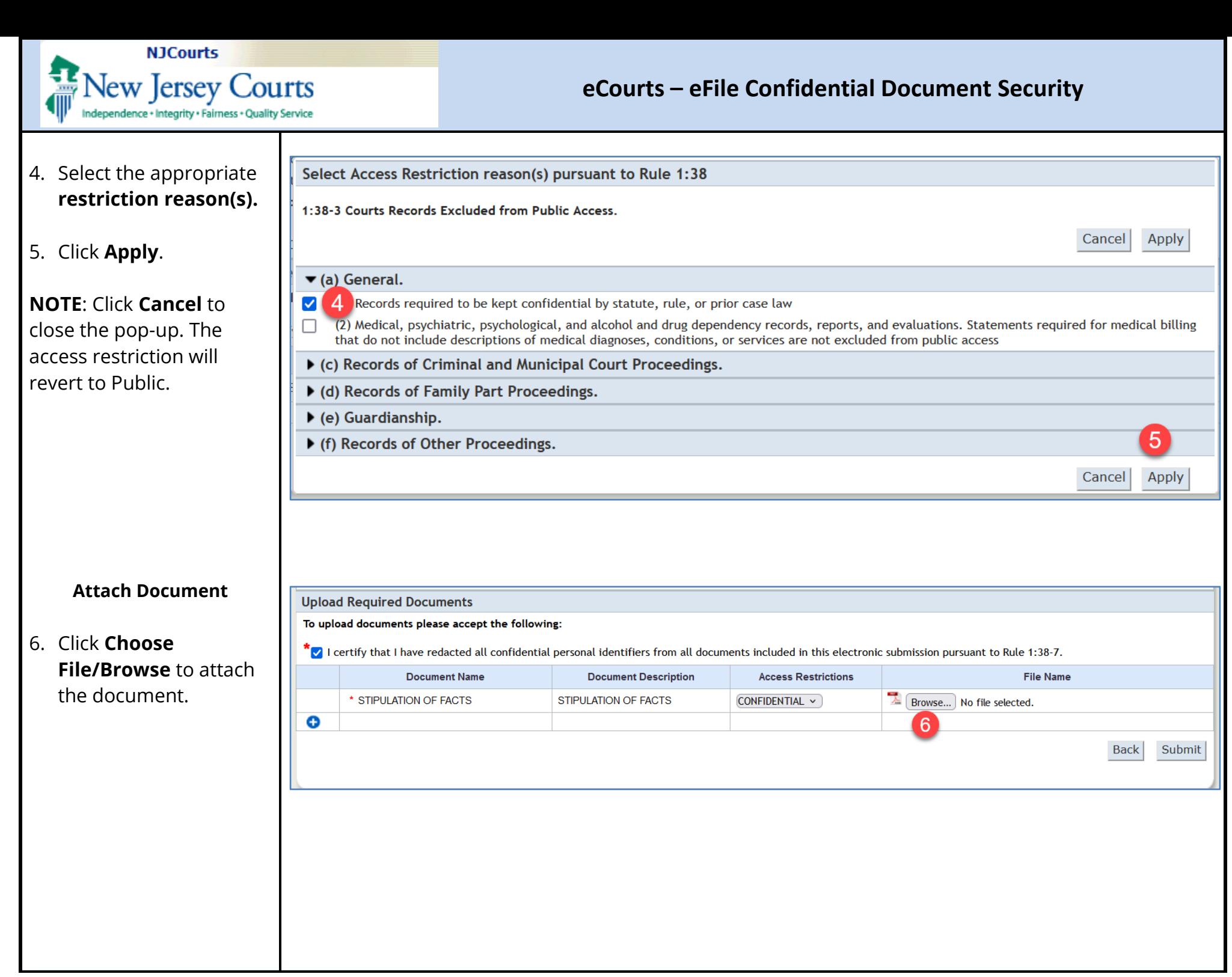

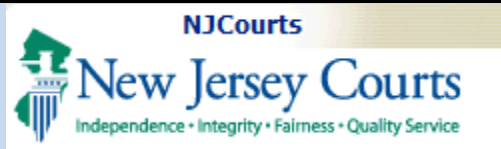

- 7. After attaching the document, the word CONFIDENTIAL will turn into a link. If desired, click the link to view the selected restriction reason(s).
- 8. The selected reasons will display in a pop-up.
- 9. Click **Close** to close the pop-up.

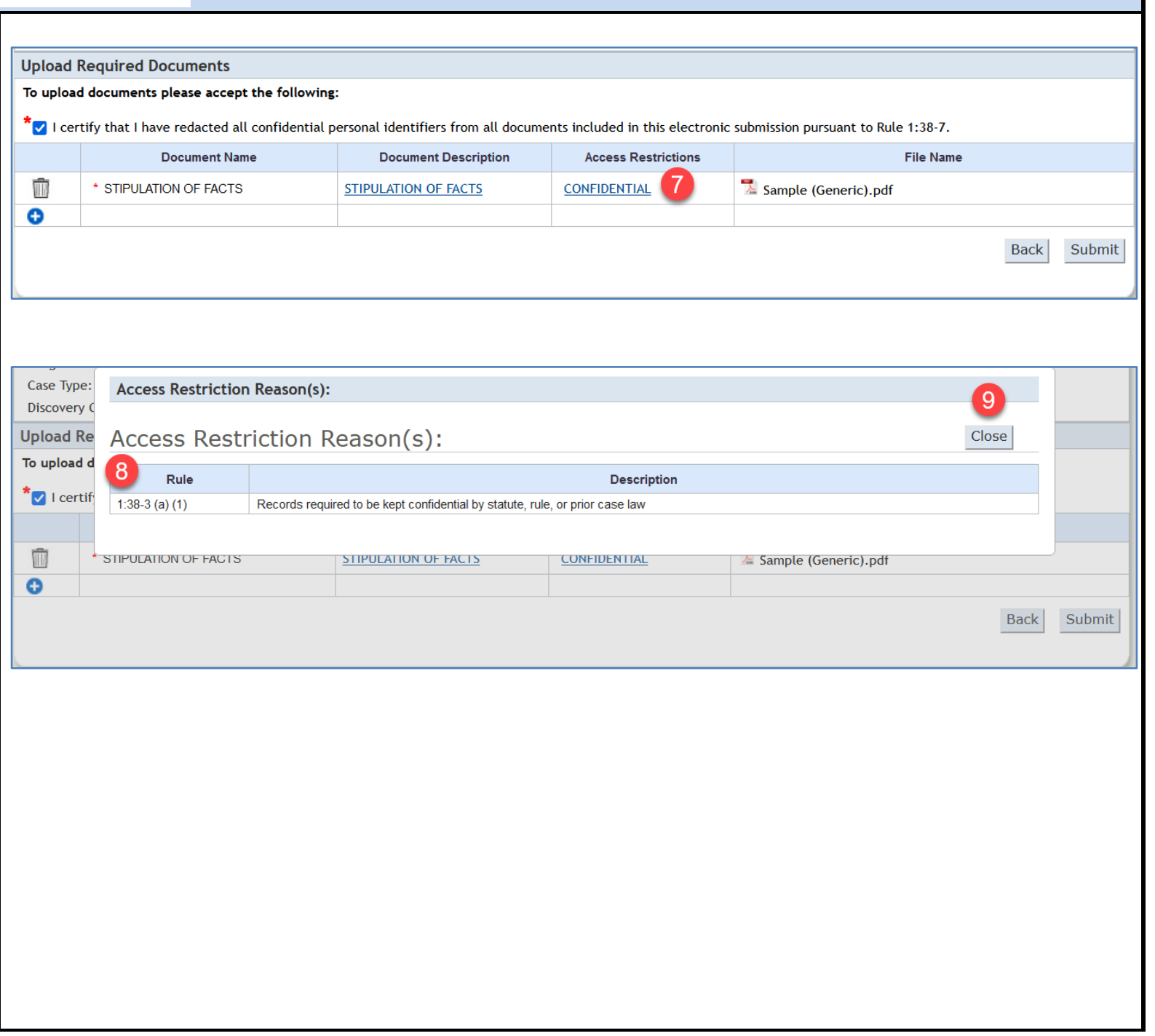

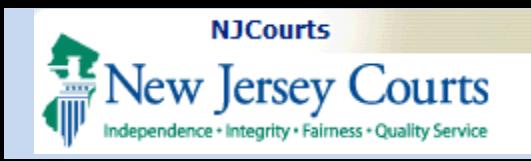

#### <span id="page-4-0"></span>**Change Access Restriction Back to Public**

If filers attach a document and accidentally mark it as "Confidential", they may change the restriction back to "Public" by deleting the document.

- 1. Click the **trash can**  $\blacksquare$ to delete the document.
- 2. The **Access Restriction** will reset to "Public".

### 3. Click **Choose File/Browse** to attach the document again.

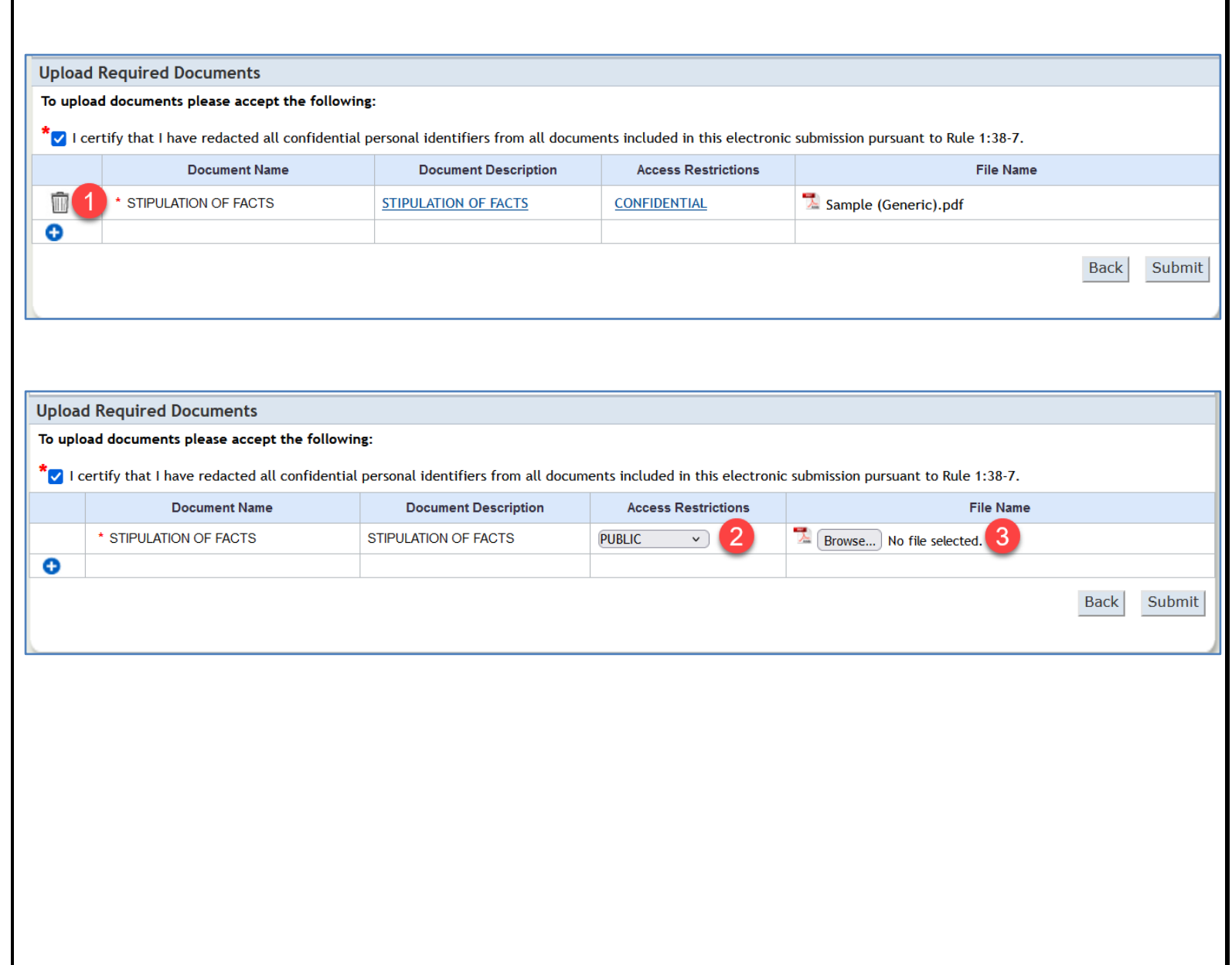

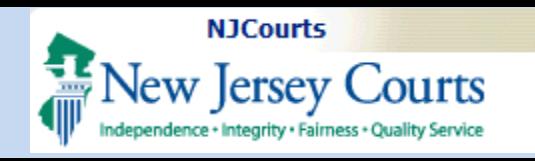

### <span id="page-5-0"></span>**Confidential Documents in the Case Jacket**

#### <span id="page-5-1"></span>**Parties with Access**

Documents marked as Confidential may only be viewed by internal court staff and any attorneys or self-represented litigants who are directly associated to the case in our system.

When these select users click the paperclip in the case jacket, they can view confidential documents by clicking on the attachment name/link. The case jacket will also indicate that the document is confidential and cite the court rule that was selected during filing.

The blue stamp will also indicate that the document is confidential.

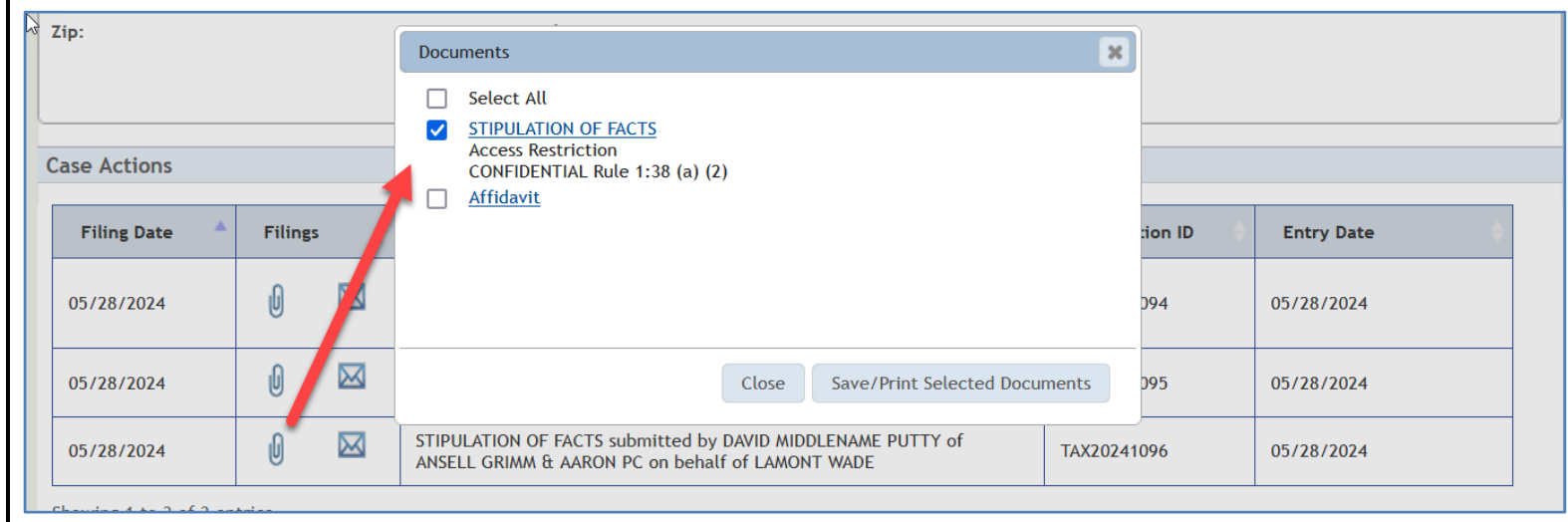

CONFIDENTIAL 000393-2024 05/28/2024 3:17:39 PM Pg 2 of 12 Trans ID: TAX20241095

 $\mathscr{D}$   $\ell$ 

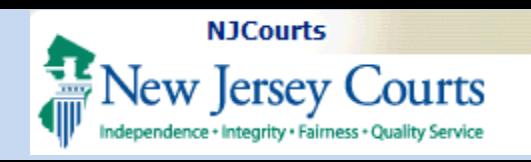

#### <span id="page-6-0"></span>**Parties without Access**

Confidential documents will be hidden from any users that are **not** attorneys or selfrepresented litigants who are directly associated to the case.

When these users click the paperclip in the case jacket, the document link(s) will be disabled for all confidential attachments and the case jacket will cite the court rule that was selected when the confidential document was filed.

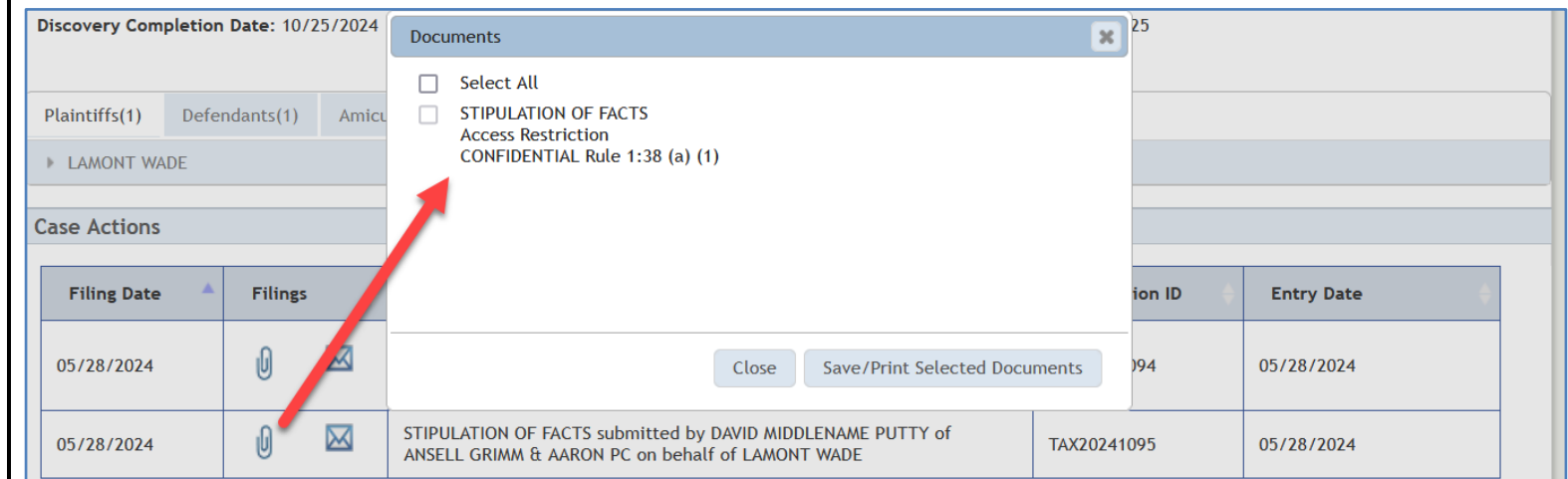